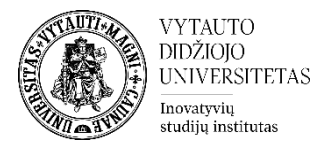

## Moodle veikla **Testas realiu laiku**

Veikla Testas realiu laiku skirta greitoms apklausoms užsiėmimo metu.

## **Veiklos Testas realiu laiku kūrimas**

**1.** Eikite į studijų dalyką, kuriame bus kuriama veikla.

**2.** Įjunkite redagavimo režimą studijų dalyke – tam spauskite mygtuką **Įjungti redagavimą,** esantį viršuje dešiniajame kampe.

Jjungti redagavimą

**3.** Temos apačioje paspauskite ant ženkliuko  $\left| \frac{1}{n} \right|$ prie **Pridėti veiklą ar išteklių.** 

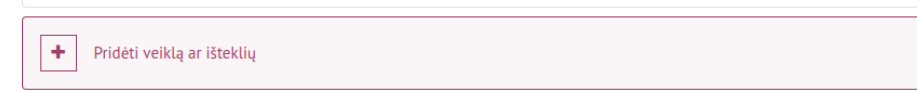

**4.** Pasirinkite veiklą **Testas realiu laiku.**

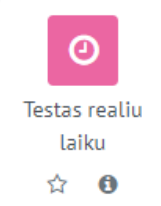

- **5.** Suveskite reikiamą informaciją apie šią veiklą:
	- a. Skiltyje **Pagrindinė informacija** užpildykite dalis:
		- **Pavadinimas** (būtina).
		- **Aprašymas** (nebūtina).

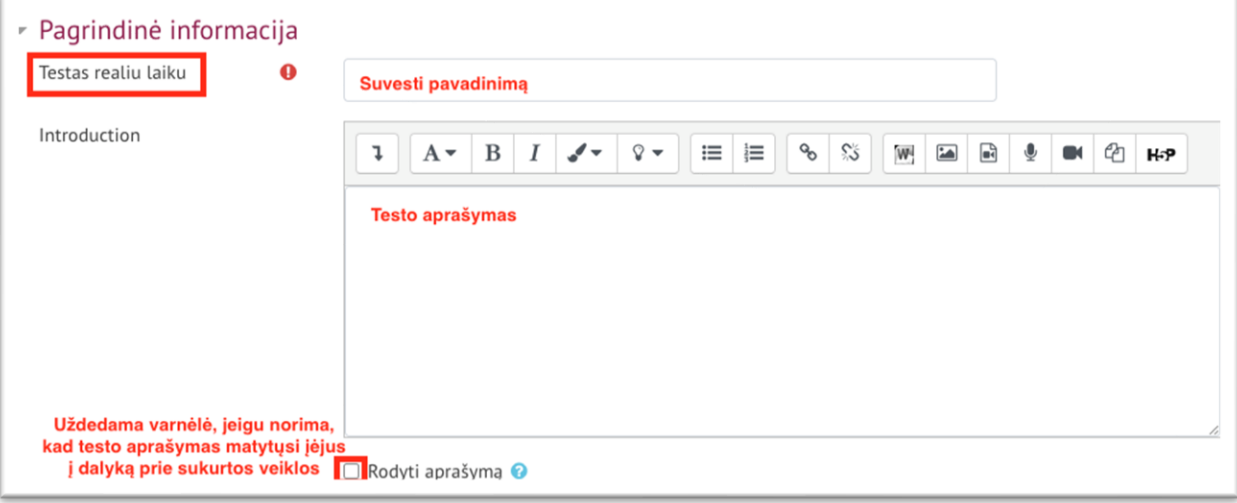

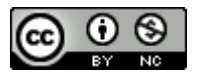

Šis [VDU Inovatyvių studijų instituto](http://studyonline.lt/) sukurtas objektas yra platinamas pagal [Creative Commons](http://creativecommons.org/licenses/by-nc/4.0/)  Priskyrimas - [Nekomercinis naudojimas 4.0 Tarptautinė licenciją](http://creativecommons.org/licenses/by-nc/4.0/). 2023-07

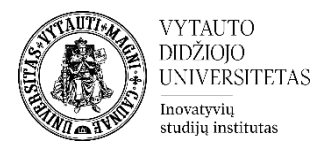

b. Skiltyje Klausimyno realiu laiku nustatymai suvesti, kiek laiko skiriama vienam klausimui atsakyti **(laikas suvedamas sekundėmis).**

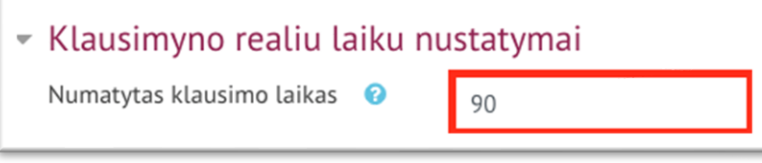

**6.** Išsaugokite sukurtą veiklą – spauskite mygtuką **Išsaugoti ir grįžti į dalyką.**

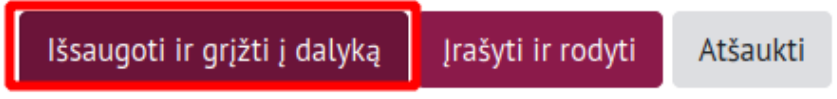

## **Kaip kuriami klausimai veikloje Testas realiu laiku?**

Spausti studijų dalyke ant atsiradusios testo realiu metu veiklos ir spausti Pridėti klausimą

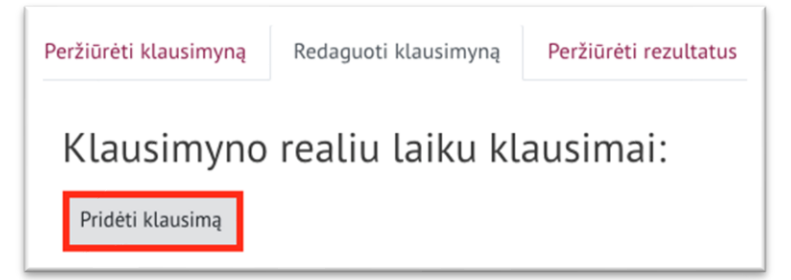

Toliau suvesti reikiamą Pagrindinę informaciją apie kuriamą klausimą:

1) Skiltyje Klausimo tekstas įvedamas klausimas

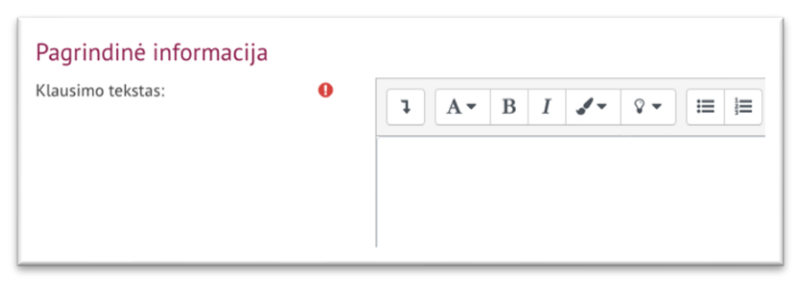

2) Įvedamas laikas klausimo atsakymui pateikti (sekundėmis)

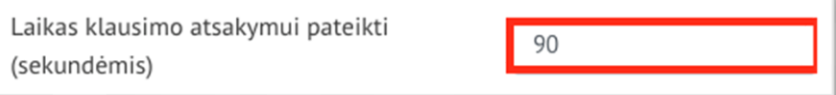

3) Suvedami Atsakymų (pasirinkimų) variantai. Kiekvienas atsakymas vedamas į atskirą atsakymų eilutę.

Pritrūkus atsakymų eilučių spaudžiama Pridėti dar 3 atsakymų variantus.

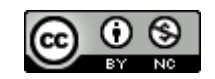

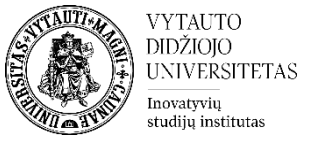

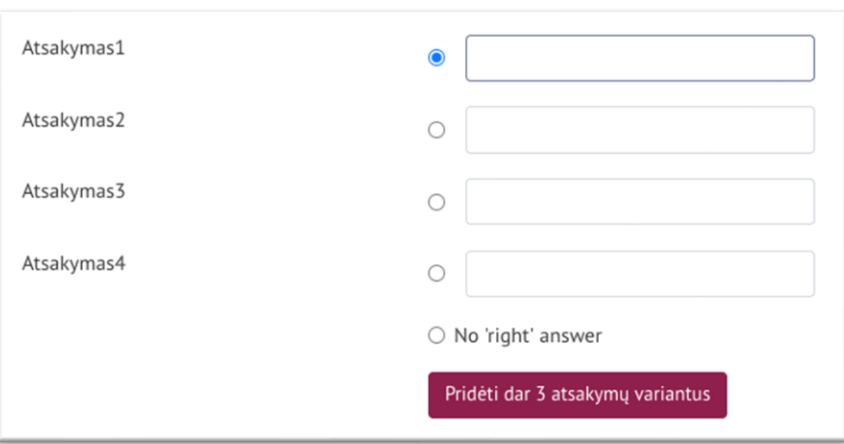

4) Išsaugomas sukurtas testo realiu laiku klausimas spaudžiama Išsaugoti klausimą.

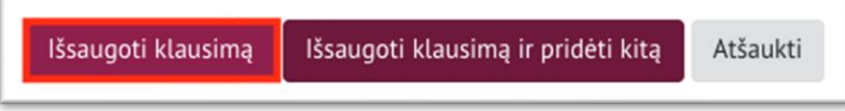

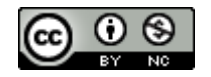